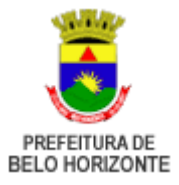

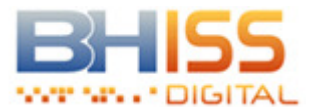

# BHISS Digital :: Manual de procedimentos (passo a passo)

Esta funcionalidade disponibiliza a todos os usuários do sistema BHISS Digital os procedimentos, "passo a passo", de utilização do sistema. Com as informações contidas nos textos, agrupados por grandes tópicos, será possível que o usuário consiga utilizar todas as funcionalidades disponibilizadas no sistema.

Versão para download: http://www.pbh.gov.br/bhissdigital/portal/servicos/manual.pdf

## Cadastramento de usuário

Procedimento que permite que as empresas/entidades inscritas na Prefeitura de Belo Horizonte obtenham seu "*login*" e senha para acessarem todos os serviços disponibilizados no portal do BHISS Digital <www.pbh.gov.br/bhissdigital>.

Este cadastramento poderá ser presencial ou através da "*Internet*".

#### **Cadastramento presencial**

- Deverão se cadastrar de forma presencial as empresas enquadradas em um dos itens abaixo:
	- o Início de atividade posterior a 30 de abril de 2009;
	- Que não transmitiram nenhuma DES Declaração Eletrônica de Serviços até 30/04/2009;

Que tenham bloqueado o cadastramento via "*web*" por erros consecutivos de preenchimento das informações solicitadas;

- Não possuírem os dados solicitados no cadastramento via "*web*";
- Que desejarem o cadastramento pessoal.

Inicialmente a empresa/entidade deverá acessar o portal do BHISS Digital <www.pbh.gov.br/bhissdigital>, ir ao menu <Serviços>, submenu <Atendimento> e clicar no link <Formulários>;

Preencher e imprimir o requerimento <00206071- Cadastramento de Usuário - Sistema BHISS Digital> que deverá ser assinado pelo representante legal da empresa, com a assinatura reconhecida em cartório.

O requerimento acompanhado de original e cópia do documento de constituição e/ou alteração com cláusula administrativa e procuração, se for o caso, deverá ser apresentado na central de atendimento da GETM, sito a Rua Espírito Santo, 593 – térreo, no horário das 8 às 17hs., para cadastramento.

Efetuado o cadastramento, será entregue ao portador um documento comprovando o procedimento e com a senha gerada pelo sistema.

No primeiro acesso esta senha deverá ser alterada pelo representante legal da empresa/entidade.

#### **Cadastramento "***web***"**

Deverão fazer o cadastramento de usuário pela "*web*" as empresas/entidades que possuam certificação digital para o CNPJ e/ou que tenha efetuado a transmissão de pelo menos uma DES até 30 de abril de 2009.

O cadastramento poderá ser feito:

#### **Com certificação digital**

Poderá se cadastrar com a certificação digital qualquer empresa que possua a certificação, no padrão ICP-Brasil, autorizada para o seu CNPJ;

Neste caso a certificação digital a ser utilizada será a cadastrada para o CNPJ da empresa/entidade;

Deverá ser efetuado um cadastramento para cada extensão de CNPJ que a empresa/entidade possuir em Belo Horizonte, ou seja, cada estabelecimento sediado em nosso município;

O procedimento deverá ser:

- Acessar o portal do BHISS Digital <www.pbh.gov.br/bhissdigital>, clicar no link <Controle de Acesso> e selecionar <Cadastro>;
- Clicar na opção <Cadastrar Usuário> se a empresa/entidade não for uma instituição financeira ou <Cadastrar Usuário
- IF> caso a empresa seja uma instituição financeira;
- As regras de preenchimento são:
	- O CNPJ e as senhas são de preenchimento obrigatório;

Os demais campos são opcionais, se o campo e-mail não for informado, a geração de uma nova senha, em caso de esquecimento da senha, só será feita de forma presencial na central de atendimento da GETM – Gerência de Tributos Mobiliários;

- Caso a opção de recebimento de notícias esteja selecionada o e-mail passa a ser obrigatório;
- Passo 1: Identificação:
	- 1. Informar o CNPJ do Usuário;

2. Clique no símbolo da <lupa> que o sistema retornará com todas as inscrições municipais referentes ao CNPJ informado;

- 3. Selecione a inscrição municipal que deseja cadastrar no sistema;
- 4. Clique em <Prosseguir>.
- Passo 2: Dados do usuário:
	- 1. Selecionar a opção <Cadastro com certificação Digital>;
	- 2. Informar a senha no campo próprio
	- 3. Esta senha deve ter no mínimo 8 e no máximo 10 dígitos, podendo ser alfanumérica;
	- 4. Confirmar a senha;
	- 5. Informar o endereço eletrônico (e-mail);

6. Este endereço eletrônico será utilizado para que o sistema retorne uma nova senha, caso o usuário esqueça a que foi cadastrada, envie informações sobre a geração, validação e/ou revogação de procuração, credenciamento para emissão de NFS-e, e qualquer outra alteração ocorrida no sistema em relação a sua empresa/entidade;

7. Confirmar o endereço eletrônico;

8. Caso seja do interesse do usuário receber informações da SMF - Secretaria Municipal de Finanças, tais como: datas de palestras, alterações da legislação entre outros, selecionar esta opção;

- Passo 3: Assinatura do cadastramento:
	- 1. Após o preenchimento dos campos clicar no botão <Assinar digitalmente>;

2. Caso o sistema valide a operação será aberto um "*pop-up*' informando que o usuário deve inserir o "*token*" ou o "*smartcard*";

3. Ao reconhecer dispositivo, o usuário deve selecionar o tipo do certificado digital, fornecer a senha e concluir a assinatura;

- 4. Caso a raiz dos CNPJ não sejam equivalentes será apresentada uma mensagem de erro.
- 5. Informe o número que aparece na imagem disponibilizada.
- 6. Clique em <Cadastrar Usuário>.

7. Se todos os campos foram preenchidos corretamente, o sistema emitirá uma mensagem de <Sucesso> e a empresa estará cadastrada;

#### **Sem certificação digital**

Caso a empresa/entidade não possua certificação digital, mas efetuou a transmissão de pelo menos uma DES até 30 de abril de 2009, o cadastramento também deverá ser feito diretamente na "*internet*";

Deverá ser efetuado um cadastramento para cada extensão de CNPJ que a empresa/entidade possuir no município de Belo Horizonte;

- O procedimento deverá ser:
	- Acessar o portal do BHISS Digital <www.pbh.gov.br/bhissdigital>, clicar no link <Controle de Acesso> e selecionar <Cadastro>;
	- Clicar na opção <Cadastrar Usuário> se a empresa/entidade não for uma instituição financeira ou <Cadastrar Usuário – IF> caso a empresa seja uma instituição financeira;
- No caso de instituição financeira:
	- Informar o CNPJ;
	- Informar a palavra chave fornecida pela Administração Municipal;
	- Informar os números constantes da imagem disponibilizada;
	- Clicar em <Entrar>
- Para as demais empresas seguir os procedimentos abaixo:
- Passo 1: Identificação:
	- 1. Informe o CNPJ do Usuário;

2. Clique no símbolo <lupa> que o sistema retornará com todas as inscrições municipais referentes ao CNPJ informado;

- 3. Selecione a inscrição municipal que deseja cadastrar no sistema;
- 4. Clicar em <Prosseguir>.
- Passo 2: Dados de entrega da DES:

1. O sistema irá selecionar aleatoriamente no banco de dados as informações contidas em uma DES previamente transmitidas.

2. A partir dos dados do mês de referência e da data de entrega da DES, o usuário deverá fornecer uma das informações, conforme solicitado:

1. O sistema irá selecionar aleatoriamente no banco de dados as informações contidas em uma DES previamente transmitidas.

2. A partir dos dados do mês de referência e da data de entrega da DES, o usuário deverá fornecer uma das informações, conforme solicitado:

- O número do protocolo de entrega, ou:
- A hora da entrega no formato HH: MM: SS.

3. Caso exista mais de uma DES entregue para referência e na mesma data, informar os dados da transmissão mais recente;

- 4. Clicar em <Prosseguir>.
- Passo 3: Perguntas sobre a DES:
	- 1. Acertando a informação, o sistema apresentará 3 novas perguntas sobre a mesma DES;
	- 2. Responda as questões apresentadas conforme exemplos de formatos constantes na tela;

3. Clique na caixa de informação "Sem Movimento", quando a resposta da pergunta for <Sem Movimento>; <zero> ou o tomador tenha sido informado como <diversos>;

- 4. Depois de responder todos os campos clique em <Prosseguir>.
- Passo 4: Dados do usuário:

1. Acertando todas as informações informe uma senha que possua no mínimo 8 e no máximo 10 dígitos, podendo ser alfanumérica;

2. Informe um e-mail. Este endereço eletrônico será utilizado para que o sistema retorne uma nova senha, caso o usuário esqueça a que foi cadastrada, retorne informações sobre a geração, validação e/ou revogação de procuração, credenciamento para emissão de NFS-e, e qualquer outra alteração ocorrida no sistema em relação a sua empresa/entidade;

3. Caso seja do interesse do usuário receber informações da Secretaria Municipal de Finanças, tais como: datas de

palestras, alterações da legislação entre outros, selecionar esta opção;

- 4. Informe o número que aparece na imagem disponibilizada.
- 5. Clique em <Cadastrar Usuário>.

6. Se todas as informações estiverem corretas o sistema emitirá uma mensagem de <Sucesso> e a empresa estará cadastrada.

## Credenciamento

Procedimento que permite a adesão da empresa/entidade ao processo de emissão da NFS-e.

- Passos para efetuar o credenciamento para emissão de NFS-e:
	- Acessar o portal do BHISS Digital <www.pbh.gov.br/bhissdigital>;
	- Clicar no link <NFS-e>;
	- Clicar em <Autenticação>;
	- Informar o "*login*" e a senha cadastrados na função <Cadastramento de Usuário>;
	- o Selecionar a opção <Credenciamento>;

Esta opção somente será apresentada no primeiro acesso ao aplicativo da NFS-e, a partir do credenciamento a opção não mais será mais disponibilizada;

- Verificar os estabelecimentos que serão credenciados para emissão da NFS-e;
- Somente serão credenciados os estabelecimentos que cumprirem os requisitos mínimos necessários:
	- Estar com a situação cadastral "ativa" ou "bloqueada" (Os estabelecimentos com a situação cadastral "paralisada", "desativada" ou "cancelada" não serão credenciados);
	- Estar cadastrado com as atividades na versão 2.0 do código CNAE Classificação Nacional de Atividades Econômicas;
- Clicar em <Solicitar credenciamento>;
- O sistema irá exibir uma mensagem com respeito ao credenciamento;

Se a mensagem for de <Sucesso> todos os estabelecimentos que cumprem os requisitos mínimos estarão credenciados para a emissão da NFS-e;

Se a mensagem for de <Erro> o sistema irá apresentar as pendências de cada um dos estabelecimentos que não cumprem os requisitos mínimos e o motivo individual;

o Se um dos estabelecimentos estiver cadastrado com as atividades na versão 1.0 do código CNAE nenhum dos estabelecimentos será credenciado;

Caso a empresa esteja credenciada para a emissão de NFS-e e por qualquer motivo um dos seus estabelecimentos deixe de cumprir os requisitos mínimos, este estabelecimento terá o seu credenciamento suspenso até solução da pendência;

Os estabelecimentos que no ato do credenciamento estiverem com a situação cadastral <paralisado>, <desativado> ou <cancelado> não serão credenciados. Se posteriormente, houver uma alteração desta situação para qualquer uma das permitidas o sistema irá providenciar eletronicamente o credenciamento deste estabelecimento para emissão da NFS-e, a partir da data de atualização;

Todos os novos estabelecimentos que forem constituídos e registrados em data posterior ao credenciamento serão incluídos no sistema eletronicamente, sem a necessidade de novas solicitações;

O credenciamento é processado por CNPJ, portanto feito o credenciamento para um estabelecimento o mesmo estará valendo para todos os estabelecimentos sediados em Belo Horizonte e que cumpram os requisitos mínimos;

Caso seja fornecido o e-mail no ato do cadastramento da empresa cada credenciamento, suspensão ou cancelamento será comunicado por meio deste endereço eletrônico.

## **□ Procuração**

#### **Emitir Procuração**

Opção que permite a outorga de poderes à terceiro para que este o represente e possa: acessar, visualizar, requerer informações, protocolar e responder pela mesma, etc., conforme poderes outorgados pelo responsável legal;

- Acessar o portal do BHISS Digital <www.pbh.gov.br/bhissdigital>;
- Selecionar o link <Controle de Acesso> <Cadastro/Procuração>;
- Clicar em <Autenticação>;
- Informar o "*login*" e a senha do Usuário;
- Selecionar a opção <Autorização>;
- Selecionar <Emitir Procuração>;
- $\bullet$  Informar se a pesquisa será por CPF ou CNPJ;
- Informar os dados do outorgado:
	- $\circ$  Se pessoa física informar o CPF;
	- $\circ$  Se pessoa jurídica informar o CNPJ;
- Clicar na imagem da <lupa> para pesquisar se o outorgado já está cadastrado na base de dados da PBH;
- Se estiver cadastrado siga do tópico 20 em diante:
- Não estando cadastrado no sistema retornará mensagem se deseja cadastrar o outorgante;
- Clicar em Cadastrar Usuário;
- Informar o nome do outorgado;
- Informe e confirme o e-mail de forma a permitir:
	- O envio da senha criada;
	- O envio de validações de procurações;
	- O envio de revogações de procurações;
	- O envio de diversas outras informações de interesse do outorgado;
	- O envio de nova senha, em caso de esquecimento da senha concedida;
- Caso seja do interesse do usuário receber informações da Prefeitura, tais como: datas de palestras, alterações da legislação entre outros, selecionar a opção: "Desejo receber notícias da Secretaria Municipal de Finanças".
- Informar profissão do outorgado opcional;
- Informar o registro profissional do outorgado opcional;
- Clicar em Cadastrar Usuário;
- Clicar em Retornar à Procuração;
- Clicar na aba <Procuração>;
- Informe o prazo de vigência da procuração que pode ser de 01 dia a 24 meses;
- Selecionar na tabela de <Poderes disponíveis> a lista de poderes que se deseja delegar ao outorgado clicando no símbolo "+" verde;
- Caso deseje delegar todos os poderes disponíveis basta clicar na opção <Marcar todos>;
- Para excluir algum poder basta clicar no símbolo "x" vermelho;
- Clicar na opção <Gerar Procuração>;
- O sistema apresentará duas opções de geração da procuração;
- A primeira opção é com a assinatura digital:
	- Caso a opção de geração da procuração seja com assinatura digital do outorgante e do outorgado, clicar em <Assinar digitalmente>;

Ao ser aberta a tela da assinatura o outorgante deverá assinar digitalmente a procuração que receberá uma numeração de identificação;

Posteriormente esta informação deverá ser repassada ao outorgado;

De posse da informação e dos dados da geração da procuração o outorgado irá acessá-la no portal do BHISS Digital <www.pbh.gov.br/bhissdigital> e também efetuar a sua assinatura digital;

- Após as duas assinaturas a procuração deverá ser transmitida eletronicamente para a PBH;
- Assim que a procuração for recepcionada e os dados confirmados, ela será liberada e sua vigência iniciada.
- A segunda opção é a impressão da procuração:

 $\circ$  Caso a opção seja a da impressão da procuração clicar em <Imprimir Procuração>;

Após a impressão o requerimento deverá ser assinado pelo outorgante e outorgado, com as assinaturas reconhecidas em cartório;

A procuração acompanhada de original e cópia do documento de constituição ou de alteração com cláusula administrativa deverá ser apresentada para validação na central de atendimento da GETM, sito a Rua Espírito Santo, 593 – térreo, no horário das 8 às 17hs.

- O prazo máximo para validação da procuração é de 30 dias corridos contados da data de sua geração.
- Após a validação na central de atendimento sua vigência é imediata.

#### **Consultar Procuração**

Opção que permite a visualização das procurações concedidas pelos outorgantes ou recebidas pelos outorgados;

A funcionalidade de <Consulta de procuração> permite a visualização de uma procuração específica, de procurações de determinado período ou ainda as concedidas/recebidas por determinado CNPJ ou CPF;

Nesta funcionalidade são apresentadas todas as procurações selecionadas através do respectivo filtro bem como a sua situação perante a PBH;

- As situações de uma procuração podem ser:
	- Aguardando: quando ela foi impressa mas ainda não foi validada na PBH;

Pendente: quando ela foi assinada digitalmente pelo outorgante mas ainda não foi assinada digitalmente pelo outorgado;

- Ativa quando ela está dentro do seu período de vigência perante a PBH;
- Vencida: quando o seu período de vigência encontra-se expirado;
- Revogada: quando o outorgante revogou a mesma;
- Renunciada: quando o outorgado renunciou a mesma;
- o Suspensa: quando o fisco municipal suspendeu de oficio a mesma;
- Cancelada: quando o fisco municipal cancelou de oficio a mesma;
- Passos para consultar uma procuração:
	- Acessar o portal do BHISS Digital <www.pbh.gov.br/bhissdigital>;
	- Selecionar o link <Controle de Acesso> <Cadastro/Procuração>;
	- Clicar em <Autenticação>;
	- Informar o "*login*" e a senha do Usuário;
	- Clicar em <Consultar>;
	- Informar uma das seguintes opções de filtro:
		- Digitar o ano e o número da procuração;
		- A data inicial e final do período em que se deseja pesquisar, ou;
		- O CPF/CNPJ do outorgado;

Clicar em <Visualizar> para verificar os poderes contidos em determinada procuração;

#### **Revogar/Renunciar Procuração**

Opção que permite a revogação pelo outorgante ou a renúncia pelo outorgado de uma procuração que esteja vigente;

- Passos para revogar uma procuração:
	- Acessar o portal do BHISS Digital <www.pbh.gov.br/bhissdigital>;
	- o Selecionar o link <Controle de Acesso> <Cadastro/Procuração>
	- Clicar em <Autenticação>;
	- Informar o "*login*", que será sempre o CNPJ ou CPF do Usuário e a senha cadastrada;
	- o Selecionar a opção <Autorização>;
	- Clicar em <Revogar/Renunciar Procuração>;
	- o Informar uma das seguintes opções de filtro:
		- O ano e o número da procuração;
		- A data inicial e final do período em que se deseja pesquisar, ou;
		- O CPF/CNPJ do outorgado;
	- Clicar em <Consultar>
	- o Clicar na opção <Revogar/Renunciar> à frente da mesma;
	- Clicar em OK para confirmar a revogação/renúncia ou Cancelar para não revogar/renunciar;
	- O sistema emitirá uma mensagem de <Sucesso> quando da revogação/renúncia da procuração;

A partir deste momento a procuração aparecerá com a situação alterada para o termo <Revogada> ou <Renunciada>, conforme o caso.

## NFS-e

#### **Emitir NFS-e**

**Emitir NFS-e "***on line***"**

Funcionalidade que permite a emissão individual de NFS-e diretamente no portal do BHISS Digital <www.pbh.gov.br/bhissdigital>;

Esta funcionalidade é voltada para atender principalmente aos prestadores de serviços que não emitem um grande número de documentos fiscais diariamente;

Ela permite inclusive a emissão de NFS-e para empresas/entidades que não estão cadastradas como prestadoras de serviços no CMC – Cadastro Municipal de Contribuintes;

Nesta funcionalidade o usuário deverá informar os dados do tomador dos serviços, dos serviços prestados e dos valores envolvidos na transação e emitir sua NFS-e de forma autônoma, sem a necessidade da contratação de um analista de sistemas;

Após a geração da NFS-e o sistema permitirá ao prestador dos serviços imprimir o espelho da NFS-e e/ou fazer o "*download*" (importar) do arquivo XML do documento para o seu computador;

Para emitir uma NFS-e "*on line*" primeiramente o usuário deverá se cadastrar no portal do BHISS Digital <www.pbh.gov.br/bhissdigital> conforme descrito neste manual no item "Cadastramento de usuário" (http://www.pbh.gov.br /bhissdigital/portal/index.php?content=servicos/manual.php#cadastramento);

Posteriormente o usuário deverá se credenciar para emissão da NFS-e no portal do BHISS Digital <www.pbh.gov.br/bhissdigital> conforme descrito neste manual no item "Credenciamento" (http://www.pbh.gov.br /bhissdigital/portal/index.php?content=servicos/manual.php#credenciamento);

A NFS-e "*on line*" poderá ser gerada:

Pela própria empresa prestadora dos serviços através do "*login*" e senha cadastrados, conforme previsto neste manual

no item "Cadastramento de usuário" (http://www.pbh.gov.br/bhissdigital/portal/index.php?content=servicos /manual.php#cadastramento);

Por um procurador/outorgado definido pela empresa conforme procedimentos previstos neste manual no item "Procuração" (http://www.pbh.gov.br/bhissdigital/portal/index.php?content=servicos/manual.php#procuracao);

Para a emissão de uma NFS-e é indispensável que o emissor possua certificação digital no padrão ICP-Brasil: No caso da emissão da NFS-e pela própria empresa prestadora, a certificação digital a ser utilizada deverá necessariamente estar registrada no CNPJ da mesma;

No caso da emissão da NFS-e por um procurador, a certificação digital a ser utilizada deverá necessariamente estar registrada no CPF/CNPJ deste procurador.

- Procedimento para emitir uma NFS-e "*on line*":
	- Acessar o portal do BHISS Digital <www.pbh.gov.br/bhissdigital>;
	- Selecionar o link <NFS-e>;
	- Na tela de acesso, informar o "login", que será sempre o CNPJ ou CPF do Usuário e a senha cadastrada;
	- Clicar no botão <Entrar>;
	- Clicar no serviço <Geração>;
	- No quadro <Identificação da NFS-e> selecione a opção <Criar uma nova NFS-e>
	- Preencher o campo <Informe a data da prestação do serviço>:
		- Informar neste campo o ano, mês e dia em que o serviço foi prestado;
		- Neste campo pode ser informada uma data anterior à data da emissão do documento, limitada à data do credenciamento para emissão da NFS-e;
		- Os valores do ISSQN serão apropriados no mês e ano informados neste campo;
		- Caso a data da competência seja a mesma da geração do documento fiscal basta clicar na opção <Clicar aqui se for a data atual>;
	- Clicar no botão <Confirmar>;
	- Na aba <Tomador dos Serviços>
		- Selecionar a opção desejada:
			- se pessoa física <CPF>;
			- se pessoa jurídica <CNPJ>;
			- selecionar a opção <Não informado> nos seguintes casos:
				- Tomador sem CPF;
				- Tomador do Exterior;

Caso seja selecionada a opção <Não informado> o documento somente será cancelado através de Processo Tributário Administrativo;

Informar o número do <CNPJ> ou <CPF> do tomador, dependendo do tipo de informação selecionada;

Se o tomador for cadastrado no município de Belo Horizonte, clique no símbolo da <Lupa> ao lado do campo, para que o sistema complete automaticamente os demais dados do tomador dos serviços.

Caso o tomador não esteja estabelecido em nosso município ou não esteja em nosso banco de dados, preencha as informações solicitadas.

■ Neste caso é obrigatório o preenchimento de no mínimo os itens marcados com o símbolo do <asterisco>, que são de preenchimento obrigatório;

- Após a informação dos dados do tomador dos serviços clique na aba <Identificação dos Serviços>;
- Na aba <Identificação dos Serviços>:
	- Preencher o campo <Discriminação dos Serviços Prestados> de forma clara e precisa;
	- Neste campo é possível a informação de até 2.000 (dois mil) caracteres onde o prestador dos serviços poderá

descrever os serviços prestados detalhadamente, como por exemplo:

- Serviços de desenvolvimento de software na área de pessoal para a empresa AAAAAAAA, conforme contrato de prestação de serviços XXXXXXXXX;
- Serviços de conservação e limpeza executados para a empresa AAAAAAAA, em seu estabelecimento situado no endereço X, rua Y, conforme contrato de prestação de serviços XXXXXXXXX;
- Serviços de consultoria na área tributária prestados para a empresa AAAAAAAA conforme contrato de prestação de serviços XXXXXXX, executado pelos profissionais: BBBB, CCCC, OOOO e LLLL.

Selecionar o <CNAE do município> e o <Item da lista de serviços> relativo ao serviço prestado, conforme a Lei 8.725/2003 e determinação legal prevista no Decreto 13.471/2008:

O sistema irá trazer nos campos citados todos os CNAE que estejam na versão 2.0 e que constem do cadastro do prestador junto a Prefeitura de Belo Horizonte;

Vinculado ao CNAE o sistema disponibilizará o(s) respectivo(s) item(ns) da lista de serviço.

Se para o CNAE escolhido existir mais de um item da lista, caberá ao prestador selecionar qual o item se enquadra nos serviços prestados;

- Caso não esteja disponibilizado um CNAE relacionado ao serviço prestado:
	- Clique no símbolo da <seta>:
	- Posteriormente na opção <Outras Atividades>;
	- No quadro de pesquisa de atividade, informe no campo <Descrição> uma palavra relacionada ao tipo do serviço executado;
	- Dentro das atividades apresentadas selecione a opção que melhor se adequar ao serviço prestado;
	- Clique no <Código> correspondente;
	- O sistema irá apresentar esta atividade no campo <CNAE do município>;
	- No campo <Item da lista de serviços> selecione o item que melhor represente os serviços prestados.
- Selecionar a opção de tributação no campo <Natureza da Operação>:
	- Se a incidência do ISSQN ocorreu no município de Belo Horizonte, escolha a opção <Tributação no Município>;
	- Se a incidência do ISSQN ocorreu no local da prestação dos serviços, fora do município de Belo Horizonte, conforme art. 3º da Lei Complementar 116/08 e art. 4º da Lei Municipal 8.725/03, selecionar a opção <Tributação fora do Município>;

Se não ocorreu a incidência do ISSQN em virtude do beneficio constitucional da imunidade, selecione a opção <Imune>;

Se não ocorreu a incidência do ISSQN em virtude do benefício da isenção concedida pelo município de Belo Horizonte, selecione a opção <Isento>;

Se a incidência do ISSQN esta sendo questionada judicialmente com depósito em juízo do valor ou ação transitado em julgado com mérito a favor do prestador dos serviços, selecione a opção <Exigibilidade Suspensa por Decisão Judicial>.

#### Se o emissor possuir algum tipo de <Regime Especial de Tributação> selecione a opção correspondente:

■ Se o emissor estiver enquadrado no regime de estimativa, selecione a opção <Estimativa>;

Se o emissor estiver enquadrado no regime exceptivo de Sociedade de Profissionais e cumpra as determinações legais previstas na legislação municipal, selecione a opção <Sociedade de Profissionais>;

Se o emissor estiver enquadrado no regime exceptivo de alíquotas das Cooperativas de trabalho e cumpra as determinações legais previstas na legislação municipal, selecione a opção <Cooperativa>;

Se o emissor estiver enquadrado como MEI – Microempreendedor Individual, conforme estabelecido na Lei Complementar 128/08 e esteja cumprindo todas as determinações legais, selecione a opção <MEI do Simples Nacional>;

■ Se o emissor estiver enquadrado como ME - Microempresa ou EPP - Empresa de Pequeno Porte, conforme estabelecido nas Leis Complementares 123/06 e 128/08 e esteja cumprindo todas as determinações legais, selecione a opção <ME ou EPP do Simples Nacional>;

Se a opção selecionada no campo <Natureza da Operação> for <Tributação fora do Município> é obrigatória a informação do local onde os serviços foram prestados no campo <Município da prestação do serviço>:

- Selecionar o campo <Município da prestação dos serviços>;
- Clique no símbolo da <Lupa> ao lado do campo;
- Na tela de pesquisa informe o nome do município;
- Clique na opção <Pesquisar>;
- Clique na opção <Código do IBGE> correspondente ao município;

O sistema da NFS-e trabalha com a grafia e os dados oficiais dos municípios brasileiros definido pelo IBGE – Instituto Brasileiro de Geografia e Estatística.

Caso o nome da localidade informado não seja localizado é porque, provavelmente, a localidade é um distrito e não um município, neste caso procure o município a que pertence o distrito e o informe no sistema.

- Outras informações sobre os municípios brasileiros podem ser obtidas no endereço eletrônico www.ibge.gov.br;
- Na aba <Valores>:

Preencher o campo <Valor Total dos Serviços>, informando o valor total auferido na prestação dos serviços contidos na NFS-e;

No campo <ISS Retido> deve ser informado se o valor referente ao ISSQN sobre os serviços prestados será quitado pelo prestador (ISS Retido – Não) ou pelo tomador dos serviços (ISS Retido – Sim).

- Quando a tributação ocorrer fora do município é obrigatório o preenchimento da alíquota e do valor do ISS;
- O preenchimento dos demais campos desta "aba" fica a critério do emissor da NFS-e:
	- No campo <Valor das Deduções> podem ser informadas quaisquer outras deduções que podem ocorrer sobre os serviços prestados, como por exemplo:
		- Dedução de materiais que se incorporam à obra nos casos de construção civil;
		- Repasse ou reembolso no caso das empresas de intermediação e/ou publicidade;
		- Valores de terceiros que transitaram no documento fiscal;
		- Valores das partes e peças nos casos de serviços de manutenção;
		- Outros previstos na legislação municipal.

Em alguns casos estes valores de dedução deverão ser necessariamente discriminados na DES – Declaração Eletrônica de Serviços.

No campo <Desconto Condicionado> podem ser informados os valores referentes a descontos dados ao tomador dos serviços mediante condição para sua obtenção. Por exemplo: se o pagamento for a vista, desconto de 10%;

No campo <Desconto Incondicionado> podem ser informados os valores dos descontos que são dados indiscriminadamente, ou seja, sem nenhuma condição. Por exemplo: desconto de 10% para qualquer empresa que contratar o serviço "A";

No campo <Valor do INSS> podem ser informados os valores retidos na fonte a título de custeio da seguridade social sobre os serviços prestados;

No campo <Valor do IR> podem ser informados os valores retidos na fonte a título do Imposto de Renda sobre os serviços prestados;

No campo <Valor do PIS> podem ser informados os valores retidos na fonte a título do PIS – Programa de Integração Social sobre os serviços prestados;

No campo <Valor da COFINS> podem ser informados os valores retidos na fonte a título da COFINS – Contribuição para o Financiamento da Seguridade Social sobre os serviços prestados;

No campo <Valor da CSLL> podem ser informados os valores retidos na fonte a título da CSLL – Contribuição Social sobre o Lucro Liquido sobre os serviços prestados;

No campo <Outras Retenções> podem ser informadas quaisquer outras retenções porventura ocorridas sobre a

prestação dos serviços.

Na aba <Intermediário dos Serviços>:

Nesta aba devem ser informados os dados referentes ao preposto, como nos casos da prestação dos serviços para Cias. Aéreas estabelecidas fora do município de Belo Horizonte, mas que possuam um representante em Belo Horizonte.

- Como informar:
	- Selecione uma das opções disponibilizadas: CPF ou CNPJ;
	- Clique no símbolo da <Lupa> para localizar os dados do preposto;

Deve-se ressaltar que para o caso específico o preposto sempre terá de possuir uma Inscrição Municipal e CNPJ em Belo Horizonte para ser selecionado.

- Na aba <Construção Civil>:
	- Funcionalidade exclusiva para as empresas de construção civil ao emitirem NFS-e para obras;
	- O que informar:
		- Informe o número CEI Cadastro Especifico do INSS fornecido pelo INSS Instituto Nacional de Seguridade Social e pela RFB – Receita Federal do Brasil para o cadastramento de obras de construção civil.

■ Informe o número do ART - Anotação de Responsabilidade Técnica concedido pelo CREA - Conselho Regional de Engenharia e Arquitetura para a prestação de serviços de construção civil.

- Após o cadastramento de todas as informações necessárias clicar no botão <Gerar NFS-e>;
- Na tela a seguir confira os valores informados;
- Caso todas as informações estejam corretas, clicar em <Confirmar geração da NFS-e>;
- O sistema solicitará informação dos dados da certificação digital do emissor da NFS-e;
- o Selecione o certificado e informe a senha da certificação digital;
- $\circ$  Se nenhum erro foi apontado, a NFS-e será emitida;
- Na tela será apresentada uma visualização gráfica (espelho) da NFS-e gerada;
- Este documento fiscal poderá ser:
	- **Impresso em quantas vias desejar o emissor;**
	- Ou importado para seu computador através do "*download*" do arquivo XML disponibilizado.

### **Emitir NFS-e "***on line***" em lotes**

Funcionalidade que permite a emissão de NFS-e em lotes de até 500kb e/ou até o máximo de 50 documentos, em cada lote, diretamente no portal do BHISS Digital <www.pbh.gov.br/bhissdigital>;

Esta funcionalidade esta voltada principalmente para as empresas que emitem um grande volume de documentos fiscais diariamente, mas trabalham com datas especificas de faturamento;

Esta funcionalidade permite inclusive a emissão de NFS-e para empresas/entidades que não estão cadastradas como prestadoras de serviços no CMC – Cadastro Municipal de Contribuintes;

Nesta funcionalidade o usuário deverá contatar um analista de sistemas que irá desenvolver um sistema de geração dos lotes:

Inicialmente ele deverá estudar os seguintes documentos, que estão disponíveis no endereço eletrônico http://www.pbh.gov.br/bhissdigital/portal/index.php?content=nfse/documentacao.php:

- <Manual de Integração do Contribuinte>, e;
- <Modelo Conceitual>

Depois ele deverá desenvolver um sistema para "buscar" as informações necessárias à geração da NFS-e dentro do sistema de faturamento da empresa;

Posteriormente ele deverá preparar o seu sistema para gerar os arquivos XML no formato definido no material constante nos documentos supra citados;

O analista deverá também desenvolver um programa visualizador das NFS-e emitidas.

A Prefeitura de Belo Horizonte somente disponibiliza o espelho das NFS-e para os documentos emitidos na forma "*on line*";

A visualização gráfica (espelho) da NFS-e a ser desenvolvida pelo analista fica totalmente a critério do emissor do documento, tanto na forma de apresentação como no "desenho" da mesma.

Especificamente para este procedimento aconselhamos aos usuários a utilizar o nosso ambiente de testes para validar os procedimentos da geração e envio de lotes.

As dúvidas sobre os procedimentos podem ser sanadas com os analistas da Prefeitura de Belo Horizonte através do endereço nfse@pbh.gov.br.

#### O ambiente de teste:

Ressaltamos que todos os procedimentos adotados no ambiente de teste (cadastramento, credenciamento, procurações, NFS-e emitidas, etc.) não têm nenhum valor jurídico e nem fiscal. Estes procedimentos e documentos têm a única finalidade de permitir testes e acertos entre os usuários e a Prefeitura de Belo Horizonte;

Portanto, mesmo que o usuário efetue todo o processo no ambiente de testes, posteriormente ele deverá seguir todos os procedimentos novamente no ambiente de produção para que os mesmos tenham validade jurídica e fiscal;

**Cadastramento do Usuário: https://bhisshomologa.pbh.gov.br/controleAcesso:**

Acesse a opção "Cadastrar Usuário", informe seu CNPJ, pesquise pela sua inscrição municipal e siga os passos respondendo as perguntas que lhe são solicitadas;

#### **Credenciamento: https://bhisshomologa.pbh.gov.br/nfse/:**

- Autentique-se com o "*login*" e senha informados no <Cadastramento do Usuário>;
- Após será disponibilizada a opção de <Credenciamento>, no menu;

Siga os passos informados e após o credenciamento o menu já apresentará as demais opções como: Geração, Cancelamento, Consulta Prestador e outras;

A partir do credenciamento a empresa já estará apta a usar tanto a NFS-e "*on line*" e em lotes quanto a NFS-e "*webservices*", desde que faça uso do usuário da própria empresa, caso contrário, com outro usuário será necessário fazer procuração digital para o mesmo;

#### **Procuração Digital: https://bhisshomologa.pbh.gov.br/controleAcesso/**

- Autentique-se com o "*login*" e "senha" informados no <Cadastramento do Usuário>;
- Após acesse a opção do menu <Emitir Procuração>;
- Informe o CPF ou CNPJ do Outorgado (pessoa que vai receber a procuração).
- Caso ela não esteja cadastrada em nossos sistemas o respectivo cadastramento vai ser solicitado;
- A própria empresa/entidade deverá fazê-lo.
- A seguir selecione a aba <Procuração>;
- Informe a data de vigência da procuração;
- Indique então os poderes (funcionalidades do sistema) que serão dados ao Outorgado através desta procuração;
- Gere a procuração e assine-a digitalmente para que passe a ter validade.
- Mesmo no ambiente de teste é indispensável a utilização da certificação digital no padrão ICP-Brasil;
- O arquivo depois de gerado deverá ser assinado digitalmente, tanto o lote como cada documento contido no lote;
- A assinatura digital deverá ser no padrão ICP-Brasil;
- A NFS-e no procedimento de envio em lote poderá ser gerada:

Pela própria empresa prestadora dos serviços através do "*login*" e senha cadastrados, conforme previsto neste manual no item "Cadastramento de usuário" (http://www.pbh.gov.br/bhissdigital/portal/index.php?content=servicos /manual.php#cadastramento);

Por um procurador/outorgado definido pela empresa conforme procedimentos previstos neste manual no item "Procuração" (http://www.pbh.gov.br/bhissdigital/portal/index.php?content=servicos/manual.php#procuracao);

Para a emissão de uma NFS-e é indispensável que o emissor possua certificação digital no padrão ICP-Brasil: No caso da emissão da NFS-e pela própria empresa prestadora, a certificação digital a ser utilizada deverá necessariamente estar registrada no CNPJ da mesma;

No caso da emissão da NFS-e por um procurador, a certificação digital a ser utilizada deverá necessariamente estar registrada no CPF/CNPJ deste procurador.

O lote com os arquivos deverá ser transmitido para a Prefeitura de Belo Horizonte através do portal do BHISS Digital <www.pbh.gov.br/bhissdigital> no link da <NFS-e>;

Este procedimento de geração em lotes é assíncrono, ou seja, ao recepcionar os lotes de documentos para geração das NFS-e a Prefeitura irá conferir, gerar um protocolo de recebimento e posteriormente o arquivo será disponibilizado para o emissor;

Este arquivo depois de transmitido e validado pelos sistemas da Prefeitura de Belo Horizonte poderá ser aceito e gerar as NFS-e ou recusado, se houver algum dado incorreto no mesmo;

Caso exista qualquer erro em algum arquivo enviado, todo o lote será "recusado" e uma mensagem de erro emitida;

O sistema retornará exatamente onde está(ão) o(s) erro(s) detectado(s), até um limite de 50 (cinquenta) erros, acima deste limite o sistema recusará o lote e o retornará ao emissor;

Assim que o lote for processado ele será disponibilizado para o emissor no portal do BHISS Digital <www.pbh.gov.br/bhissdigital> na funcionalidade especifica:

- Clicar na aba <Consulta>;
- o Selecionar a opção <Consulta de lotes de NFS-e>;
- o Informar o número do protocolo de recebimento;
- o Selecione <Consultar>;
- O sistema irá retornar a resposta do processamento do lote;

Após a recepção do arquivo XML das NFS-e emitidas, o emissor poderá imprimir as notas através do seu sistema visualizador e/ou fornecer cópia da mesma ao tomador dos serviços;

Para emitir uma NFS-e em lotes "*on line*" primeiramente o usuário deverá se cadastrar no portal do BHISS Digital <www.pbh.gov.br/bhissdigital>, conforme previsto neste manual no item "Cadastramento de usuário" (http://www.pbh.gov.br/bhissdigital/portal/index.php?content=servicos/manual.php#cadastramento);

Posteriormente o usuário deverá se credenciar para emissão da NFS-e no portal do BHISS Digital <www.pbh.gov.br/bhissdigital>, conforme previsto neste manual no item "Credenciamento" (http://www.pbh.gov.br /bhissdigital/portal/index.php?content=servicos/manual.php#credenciamento);

- Procedimento para emitir uma NFS-e "*on line*" em lote:
	- Acessar o portal do BHISS Digital <www.pbh.gov.br/bhissdigital>;
	- o Selecionar a opção <NFS-e>;
	- Na tela de acesso clicar no link <Autenticação>;
	- Informar os campos <"*login*"> e <Senha> e clicar no botão <Entrar>;
	- Acessar a aba <Envio de lote>;
	- Clicar em selecionar arquivo;
	- Localizar o arquivo do lote de documentos a ser transmitido;
	- $\circ$  Selecionar o arquivo que irá transmitir;
	- Clicar em <Enviar lote>;
	- Caso o arquivo esteja correto, no ato da transmissão o sistema retornará o número de protocolo de recebimento;

Este protocolo de recebimento será utilizado posteriormente na consulta da situação de processamento deste lote ou para obter os arquivos das NFS-e geradas;

- Posteriormente clicar na aba <Consulta>;
- o Selecionar a opção <Consulta de lotes de NFS-e>;
- o Informe o número de protocolo de recebimento;
- Selecione <Consultar>;
- O sistema retornará a resposta do processamento do lote;
- Se todos os dados do arquivo estiverem corretos as NFS-e retornarão para importação e/ou consulta;
- Caso a mensagem de retorno seja de que ocorreram erros, estes deverão ser corrigidos no arquivo XML e reenviados.

#### **Emitir NFS-e utilizando "***webservice***"**

Funcionalidade que permite a emissão de NFS-e no procedimento de "*webservice*"

- Esta emissão poderá ser síncrona para lotes com até 3 documentos ou em lotes de até 500kb e/ou até o máximo de 50 documentos, em cada lote.
- Funcionalidade voltada para todos os tipos de empresas que emitem um grande volume de documentos fiscais diariamente tanto com datas específicas de faturamento como também "*on line*";

Funcionalidade que permite inclusive a emissão de NFS-e para empresas/entidades que não estão cadastradas como prestadoras de serviços no CMC – Cadastro Municipal de Contribuintes;

Nesta funcionalidade o usuário deverá contatar um analista de sistemas que irá desenvolver um sistema de geração de arquivos e comunicação entre o "*webservice*" do emissor e o "*webservice*" da Prefeitura de Belo Horizonte:

Inicialmente ele deverá estudar os seguintes documentos, que estão disponíveis no endereço eletrônico: http://www.pbh.gov.br/bhissdigital/portal/index.php?content=nfse/documentacao.php:

- <Manual de Integração do Contribuinte>, e;
- <Modelo Conceitual>

Depois ele deverá desenvolver um sistema para "buscar" as informações necessárias à geração da NFS-e dentro do sistema de faturamento da empresa;

Posteriormente ele deverá preparar o seu sistema para gerar os arquivos XML no formato definido no material constante nos documentos supra citados;

O analista deverá também desenvolver um sistema de comunicação entre os "*webservices*" do emissor e da Prefeitura;

O analista deverá também desenvolver um programa visualizador das NFS-e emitidas para ficar instalado no sistema do emissor do documento;

A Prefeitura de Belo Horizonte somente disponibiliza o visualizador das NFS-e para os documentos emitidos na forma "*on line*";

A visualização gráfica da NFS-e a ser desenvolvida pelo analista fica totalmente a critério do emissor do documento, tanto na forma de apresentação como no "desenho" da mesma.

Especificamente para este procedimento aconselhamos aos usuários a utilizar o nosso ambiente de testes para validar os procedimentos da geração e envio de lotes.

 As dúvidas sobre os procedimentos podem ser sanadas com os analistas da Prefeitura de Belo Horizonte através do endereço nfse@pbh.gov.br.

O ambiente de teste:

Ressaltamos que todos os procedimentos adotados no ambiente de teste (cadastramento, credenciamento, procurações, NFS-e emitidas, etc.) não têm nenhum valor jurídico e nem fiscal. Estes procedimentos e documentos têm a única finalidade de permitir testes e acertos entre os usuários e a Prefeitura de Belo Horizonte;

Portanto, mesmo que o usuário efetue todo o processo no ambiente de testes, posteriormente ele deverá seguir todos os procedimentos novamente no ambiente de homologação para que os mesmos tenham validade jurídica e fiscal;

**Cadastramento do Usuário: https://bhisshomologa.pbh.gov.br/controleAcesso**:

Acesse a opção "Cadastrar Usuário", informe seu CNPJ, pesquise pela sua inscrição municipal e siga os passos respondendo as perguntas que lhe são solicitadas;

#### **Credenciamento: https://bhisshomologa.pbh.gov.br/nfse**:

- Autentique-se com o "*login*" e "senha" informados no <Cadastramento do Usuário>;
- Selecione a opção de <Credenciamento>;

Siga os passos informados e após o credenciamento o menu já apresentará as demais opções como: Geração, Cancelamento, Consulta Prestador e outras;

A partir do credenciamento a empresa já estará apta a usar tanto a NFS-e "*on line*" e em lotes quanto a NFS-e "*webservices*", desde que faça uso do usuário da própria empresa, caso contrário, com outro usuário será necessário fazer procuração digital para o mesmo;

#### **Procuração Digital: https://bhisshomologa.pbh.gov.br/controleAcesso**:

- Autentique-se com o "*login*" e senha informados no <Cadastramento do Usuário>;
- Após acesse a opção do menu <Emitir Procuração>;
- Informe o CPF ou CNPJ do Outorgado (pessoa que vai receber a procuração).
- Caso ela não esteja cadastrada em nossos sistemas o respectivo cadastramento vai ser solicitado;
- A própria empresa/entidade deverá fazê-lo.
- A seguir selecione a aba <Procuração>;
- Informe a data de vigência da procuração;

Indique então os poderes (funcionalidades do sistema) que serão dados ao Outorgado através desta procuração.

Gere a procuração e assine-a digitalmente para que passe a ter validade.

Mesmo no ambiente de teste é indispensável à utilização da certificação digital no padrão ICP-Brasil.

Para uso dos Serviços "*webservices"*, pode-se acessar o wsdl disponível no seguinte endereço:https://bhisshomologa.pbh.gov.br/bhiss-ws/nfse?wsdl;

Lembrando que é necessário certificado digital (ICP-Brasil) para acesso ao wsdl no endereço acima e para uso dos serviços "*webservices*".

Este procedimento de geração de NFS-e através de "*webservice*" exige que o servidor possua certificação digital no padrão ICP-Brasil;

#### A NFS-e no procedimento "*webservice*" poderá ser gerada:

Pela própria empresa prestadora dos serviços através do "*login*" e senha cadastrados, conforme previsto neste manual no item "Cadastramento de usuário" (http://www.pbh.gov.br/bhissdigital/portal /index.php?content=servicos/manual.php#cadastramento);

o Por um procurador/outorgado definido pela empresa conforme procedimentos previstos neste manual no item "Procuração" (http://www.pbh.gov.br/bhissdigital/portal/index.php?content=servicos/manual.php#procuracao);

Para a emissão de uma NFS-e é indispensável que o emissor possua certificação digital no padrão ICP-Brasil: No caso da emissão da NFS-e pela própria empresa prestadora, a certificação digital a ser utilizada deverá necessariamente estar registrada no CNPJ da mesma;

No caso da emissão da NFS-e por um procurador, a certificação digital a ser utilizada deverá necessariamente estar registrada no CPF/CNPJ deste procurador.

A geração de documentos por "*webservice*" poderá ser:

Síncrono, retorno "*on line*", se o lote de "RPS – Registros de Prestação de Serviços" gerado possuir até 03 documentos;

Assíncrono, retorno após acesso a "fila" de geração de documentos, se o lote de "RPS – Registros de Prestação de Serviços" gerado possuir mais de 03 documentos;

No caso do envio de lotes com mais de 03 "RPS – Registros de Prestação de Serviços" assim que o lote for processado ele será disponibilizado para o emissor no portal do BHISS Digital <www.pbh.gov.br/bhissdigital> na funcionalidade especifica:

Este arquivo depois de transmitido será validado pelos sistemas da Prefeitura de Belo Horizonte e poderá ser aceito e gerar as NFS-e ou recusado, se houver algum dado incorreto no mesmo;

Caso exista qualquer erro em algum arquivo enviado, todo o lote será "recusado" e uma mensagem de erro emitida;

O sistema retornará exatamente onde está(ão) o(s) erro(s) detectado(s), até um limite de 50 (cinquenta) erros, acima deste limite o sistema recusará o lote e o retornará ao emissor;

Após a recepção do arquivo XML das NFS-e emitidas o emissor poderá imprimir as notas através do seu sistema visualizador e/ou fornecer cópia da mesma ao tomador dos serviços;

Para emitir NFS-e's no processo de "*webservice*" primeiramente o usuário deverá se cadastrar no portal do BHISS Digital <www.pbh.gov.br/bhissdigital>, conforme previsto neste manual no item "Cadastramento de usuário" (http://www.pbh.gov.br/bhissdigital/portal/index.php?content=servicos/manual.php#cadastramento);

Posteriormente o usuário deverá se credenciar para emissão da NFS-e no portal do BHISS Digital <www.pbh.gov.br/bhissdigital>, conforme previsto neste manual no item "Credenciamento" (http://www.pbh.gov.br /bhissdigital/portal/index.php?content=servicos/manual.php#credenciamento);

O endereço do servidor "*webservice*" para geração da NFS-e em produção, ou seja, com valor jurídico e fiscal, deve ser solicitado pelo endereço eletrônico nfse@pbh.gov.br, sendo que o mesmo somente será fornecido após ter sido confirmado o sucesso nos testes do aplicativo do prestador de serviços;

#### **Substituir NFS-e emitida**

Funcionalidade que permite a substituição de uma NFS-e emitida com erro

- A funcionalidade de substituição de uma NFS-e será disponibilizada somente através do portal do BHISS Digital <www.pbh.gov.br/bhissdigital> e nota a nota;
- Ou seja, a funcionalidade de substituição não estará disponibilizada nas opções "em lote" ou através de "*webservice*";

Esta funcionalidade também permite a substituição de NFS-e para empresas/entidades que não estão cadastradas como prestadoras de serviços no CMC – Cadastro Municipal de Contribuintes;

Esta funcionalidade tem um facilitador que permite ao emitente da NFS-e reaproveitar os dados constantes da nota emitida anteriormente e que será substituída.

- Procedimento para substituição de uma NFS-e:
	- Acessar o portal do BHISS Digital <www.pbh.gov.br/bhissdigital>;
	- o Selecionar a opção <NFS-e>;
	- Na tela de acesso clicar no link < Autenticação>;
	- Informar o "*login*" e a Senha e clicar em <Entrar>;
	- o Selecionar a funcionalidade <Geração>;
	- No quadro <Identificação da NFS-e > marque a opção <Substituir uma NFS-e emitida com erro>;
	- Informe o número da NFS-e que se deseja substituir no padrão ano/número;
	- A NFS-e informada será automaticamente cancelada e substituída pelo novo documento que estará sendo emitido;

Preencher o campo < Informe a data da prestação do serviço:> com a indicação do ano, mês e dia em que o serviço foi prestado;

Clicar no botão <Confirmar>;

Clique no botão <Confirmar substituição> no quadro que será apresentado pedindo a confirmação da NFS-e a ser substituída, se a informação estiver correta;

 $\circ$  Será aberta uma nova tela para o preenchimento dos dados do tomador e do serviço prestado;

Para reaproveitar os dados da NFS-e que será substituída, clicar em <Buscar dados da substituída>, que o sistema disponibilizará os dados da NFS-e emitida anteriormente;

Desta forma pode-se apenas corrigir os campos com incorreções, não sendo necessário digitar novamente os campos corretos;

Após a correção dos campos devidos para gerar a NFS-e basta seguir as instruções constidas neste manual no item "Emissão de NFS-e "*on line*"" (http://www.pbh.gov.br/bhissdigital/portal/index.php?content=servicos /manual.php#emissaoNFSe).

#### **Cancelar NFS-e**

- Acessar o portal do BHISS Digital <www.pbh.gov.br/bhissdigital>;
- Selecionar o link <NFS-e>;
- Clicar em <Autenticação>
- Informar o "login", que será sempre o CNPJ ou CPF do Usuário e a senha cadastrada;
- Clicar no botão <Entrar>;
- Clicar no botão <Selecionar Empresa>, quando existir mais de uma Inscrição Municipal ligada ao CNPJ;
- Clicar na Inscrição Municipal;
- Clicar no serviço <Cancelamento>;
- No campo <número da NFS-e> digitar o nº da NFS-e a ser cancelada;
- Clicar em <Consultar>
- $\bullet$  Informar o motivo do Cancelamento, clicando na setinha;
- Selecionar <Serviço não concluído> se o motivo for serviço não executado/concluído;
- Selecionar <Erro de emissão> se o motivo for NFS-e emitida com erro, neste caso o sistema retornará a seguinte mensagem
- < O cancelamento de NFS-e por motivo de erro na emissão deverá ser feito através da opção Substituir uma NFS-e emitida com erro no serviço de Geração de NFS-e>;
- Clicar em <Cancelar NFS-e>;
- O sistema retornará mensagem < Deseja realmente cancelar?> se for cancelar clicar em <OK>;
- O sistema retornará mensagem de Sucesso;
- O campo <Status> será alterado para <Cancelada>;
- Se não desejar cancelar clicar em <Cancelar>;

A NFS-e cancelada não poderá ser substituída; se o cancelamento foi indevido, deverá ser emitida nova NFS-e para acobertar o serviço.

#### **Consultar NFS-e**

#### **Consultar NFS-e recebida (Consulta Tomador)**

- Acessar o portal do BHISS Digital <www.pbh.gov.br/bhissdigital>;
- Selecionar o link <NFS-e>;
- Selecionar <Consulta>
- Clicar em <Consulta Tomador>
- Digitar o número do CNPJ do Prestador; o número da NFS-e, o código de verificação da NFS-e;
- Digitar os números exibidos na imagem;
- Clicar em <Consultar>
- Se a NFS-e em questão for verdadeira, o sistema retornará com o espelho da mesma;
- Não sendo, o sistema retornará a mensagem <O sistema não localizou nenhum registro para esta pesquisa>.

#### **Consultar NFS-e emitida (Consulta Prestador)**

• Acessar o portal do BHISS Digital <www.pbh.gov.br/bhissdigital>;

- Selecionar o link <NFS-e>;
- Clicar em <Autenticação>
- Informar o "login", que será sempre o CNPJ ou CPF do Usuário e a senha cadastrada;
- Clicar no botão <Entrar>;
- Clicar no botão <Selecionar Empresa>, quando existir mais de uma Inscrição Municipal ligada ao CNPJ;
- Clicar na Inscrição Municipal;
- Selecionar <Consulta>:
- Clicar em <Consulta do Prestador>;
- Serão abertas duas abas:
- Pesquisa rápida
	- Marcar se deseja consultar NFS-e ou RPS;
	- o Digitar o número da NFS-e ou RPS;
	- Clicar em <Consultar>
	- Clicar no <Número da NFS-e> para ver o espelho da NFS-e ou em <Downloads> para fazer a importação;
- Pesquisa Avançada
	- Marcar se deseja consultar Prestador, Tomador ou Intermediário;
	- o Informar a data inicial;
	- o Informar a data final se desejar um período anterior ao atual;
	- Caso a consulta seja de um tomador específico, marcar CPF ou CNPJ e informar o número ou informar o número da Inscrição Municipal;
	- o Se for por intermediário, informar os campos solicitados;
	- Clicar em <Consultar>
	- O sistema retornará com todas NFS-e para o tomador consultado;
	- Clicar no <Número da NFS-e> para ver o espelho da NFS-e ou em <Downloads> para fazer a importação;

#### **Consultar lote de NFS-e**

- Acessar o portal do BHISS Digital <www.pbh.gov.br/bhissdigital>;
- Selecionar o link <NFS-e>;
- Clicar em <Autenticação>
- Informar o "login", que será sempre o CNPJ ou CPF do Usuário e a senha cadastrada;
- Clicar no botão <Entrar>;
- Clicar no botão <Selecionar Empresa>, quando existir mais de uma Inscrição Municipal ligada ao CNPJ;
- Clicar na Inscrição Municipal;
- Selecionar <Consulta>;
- Clicar <Consulta de lote de NFS-e>
- Digitar o número do protocolo de envio do lote;
- Clicar em <Consultar>

#### **Consultar situação de lote de RPS**

- Acessar o portal <www.pbh.gov.br/bhissdigital>;
- Selecionar o link <NFS-e>;
- Clicar em <Autenticação>
- Informar o "login", que será sempre o CNPJ ou CPF do Usuário e a senha cadastrada;
- Clicar no botão <Entrar>;
- Clicar no botão <Selecionar Empresa>, quando existir mais de uma Inscrição Municipal ligada ao CNPJ;
- Clicar na Inscrição Municipal;
- Selecionar <Consulta>:
- Clicar em <Consulta situação de lote de RPS>
- Informar o número do lote e/ou o protocolo de recebimento;
- Informar a data inicial e final, se desejar consultar um período específico;
- Selecionar a situação dos lotes (Todos, Lotes processados com..., Não processados);
- Clicar em <Consultar>

### Guia

#### **Emissão da guia de recolhimento**

- Acessar o Portal BHISS Digital;
- Clicar no "link" <Guias.ISS>;
- Clicar em <Autenticação>;
- Na tela de acesso informar o "*login*" e a senha;
- Selecione a aba <Guia de Nota Fiscal>;
- Clicar em <Geração>;
- Informar o campo <Mês e ano de referência>;
- Informar o campo <Data de Pagamento> com a data desejada;

Esta data de pagamento esta limitada do dia da emissão até o último dia útil de funcionamento das agências bancárias em nosso município;

- Se este campo não for informado o sistema emitirá a guia:
	- Se antes da data de vencimento do imposto para o dia 05 do mês subseqüente ao da prestação dos serviços;
	- $\circ$  Se após a data de vencimento do imposto para o dia da emissão;
- Clicar em <Adicionar>;
- Na tela que abrirá, selecionar as NFS-e para as quais será emitida a guia;
- Na emissão da guia poderá ser selecionada uma, duas ou quantas NFS-e o prestador dos serviços desejar;
- Uma vez que uma NFS-e foi vinculada a uma determinada guia, o sistema não permitirá a geração de outra guia para a mesma NFS-e.
- Para gerar outra guia para a mesma NFS-e será necessário que a primeira guia seja cancelada na funcionalidade própria;
- Clicar em <Confirmar>;
- Se houver compensação, preencher as informações de motivo e valor;
- Se o emissor da guia for incentivador cultural informe o valor do incentivo;
- Verificar os dados
- Clicar em <Emitir guia>;
- Clicar em <Imprimir>.

#### **Consulta de guia de recolhimento**

- Acessar o Portal BHISS Digital;
- Clicar no "link" <Guias.ISS>;
- Clicar em <Autenticação>;
- Na tela de acesso informar o "login" e a senha;
- Selecionar a aba <Guia de Nota Fiscal>;
- Clicar em <Consulta>;
- Existem três opções para se pesquisar uma determinada guia de ISS;
- Pesquisa pelo número da guia, no campo <Condição> clicar na opção <Número da Guia>;
- No campo <Número da Guia> informar o número da guia a ser consultada;
- Clicar em <Pesquisar>:
- Para visualizar o espelho da guia, clicar no número da guia listado no <Resultado da Busca>;
- Pesquisa pelo número de uma NFS-e vinculada à guia, no campo <Condição> clicar na opção <Número da Nota Fiscal>;
- No campo < Número da Nota Fiscal > informar o número da NFS-e vinculada à guia;
- Clicar em <Pesquisar>;
- Para visualizar o espelho da guia, clicar no número da guia listado no <Resultado da Busca>;
- Pesquisa pela competência da guia, no campo <Condição> clicar na opção <Competência>;
- No campo <Competência> informar o mês/ano da guia a ser consultada;
- Clicar em <Pesquisar>;
- Para visualizar o espelho da guia, clicar no número da guia listado no <Resultado da Busca>.

#### **Cancelamento de guia de recolhimento**

- Acessar o Portal BHISS Digital;
- Clicar no "link" <Guias.ISS>;
- Clicar em <Autenticação>;
- Na tela de acesso informar o "login" e a senha;
- Selecionar a aba <Guia de Nota Fiscal>;
- Clicar em <Consulta>;
- Existem três opções para se pesquisar uma determinada guia de ISS;
- Pesquisa pelo número da guia, no campo <Condição> clicar na opção <Número da Guia>;
- No campo <Número da Guia> informar o número da guia a ser consultada;
- Clicar em <Pesquisar>;
- Clicar no número da guia listado no <Resultado da Busca>;
- No espelho da guia clicar em "Cancelar Guia";
- Pesquisa pelo número de uma NFS-e vinculada à guia, no campo <Condição> clicar na opção <Número da Nota Fiscal>;
- No campo < Número da Nota Fiscal > informar o número da NFS-e vinculado à guia;
- Clicar em <Pesquisar>;
- Clicar no número da guia listado no <Resultado da Busca>;
- No espelho da guia clicar em "Cancelar Guia";
- Pesquisa pela competência da guia, no campo <Condição> clicar na opção <Competência>;
- No campo <Competência> informar o mês/ano da guia a ser consultada;
- Clicar em <Pesquisar>;
- Clicar no número da guia listado no <Resultado da Busca>;
- No espelho da guia clicar em "Cancelar Guia".

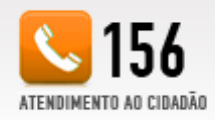

Prefeitura de Belo Horizonte - Secretaria Municipal de Finanças Rua Espiríto Santo, 605 - 2º andar - Centro - CEP: 30160-919 - Belo Horizonte MG. Tel.: 31.3277-4000 Fax: 31.3224-3099 Email: bhissdigital@pbh.gov.br